## **ΟΔΗΓΙΕΣ ΓΙΑ ΤΗΝ ΗΛΕΚΤΡΟΝΙΚΗ ΣΥΜΠΛΗΡΩΣΗ ΤΗΣ ΥΠΕΥΘΥΝΗΣ ΔΗΛΩΣΗΣ ΠΡΑΓΜΑΤΙΚΗΣ ΑΣΚΗΣΗΣ ΕΠΑΓΓΕΛΜΑΤΟΣ**

Αφού καταβληθεί η συνδρομή και προκειμένου να υποβληθεί η υπεύθυνη δήλωση πραγματικής άσκησης επαγγέλματος ακολουθήστε τα παρακάτω βήματα αφού διαπιστώσετε ότι έχει καταβληθεί η συνδρομή:

**1.** Αφού έχετε κάνει είσοδο (**[login](https://psf.org.gr/login.php)**) στη περιοχή μελών, στο δεξί τμήμα του menu επιλογών επιλέξτε «**Βεβαίωση - Υπεύθυνη δήλωση (Ν.3599/2007)**» και στη συνέχεια θα εμφανιστεί το παρακάτω μήνυμα:

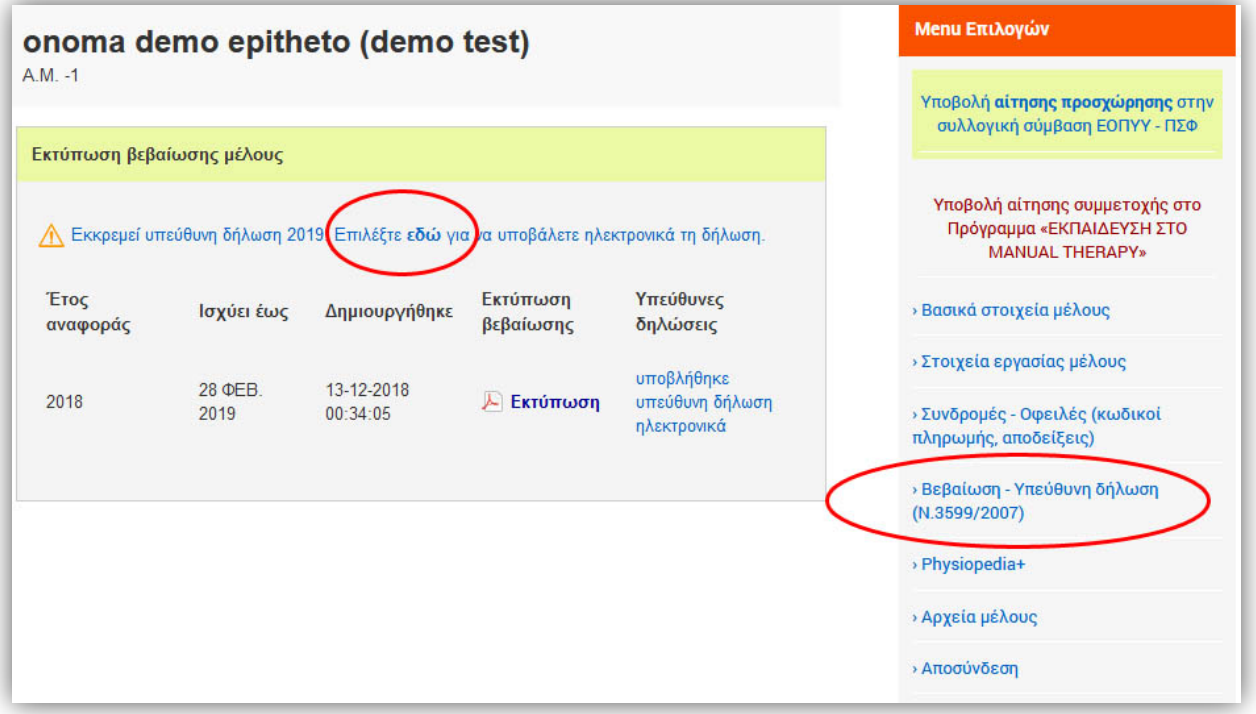

**2.** Πατώντας στο πεδίο «**εκκρεμεί υπεύθυνη δήλωση <sup>20</sup>19**», εμφανίζεται <sup>ο</sup> παρακάτω πίνακας

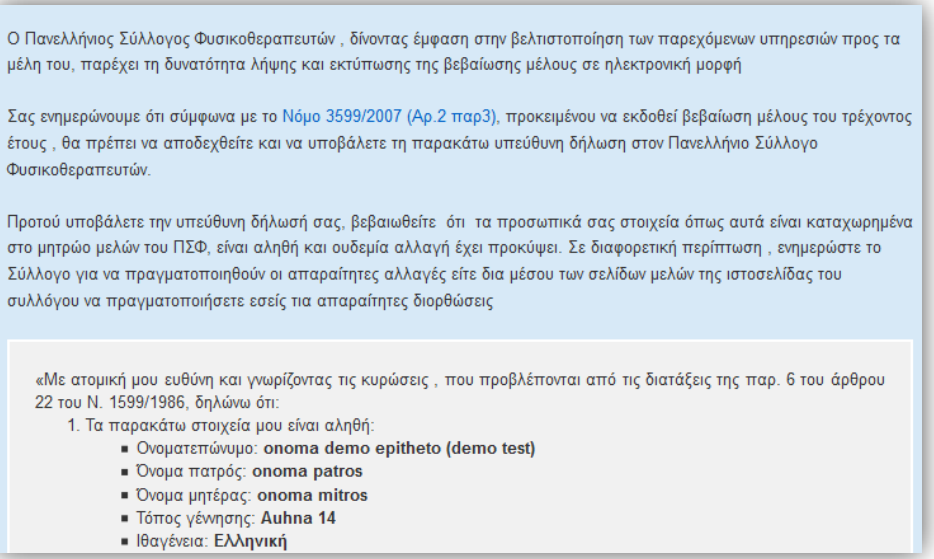

**3.** Θα πρέπει να «τσεκάρετε» τα κουτάκια ότι δεν έχουν τροποποιηθεί τα στοιχεία σας, ότι έχετε διαβάσει τα επισυναπτόμενα και καθώς να αποδεχτείτε όλα αυτά που θα σας εμφανίσει το παρακάτω μήνυμα

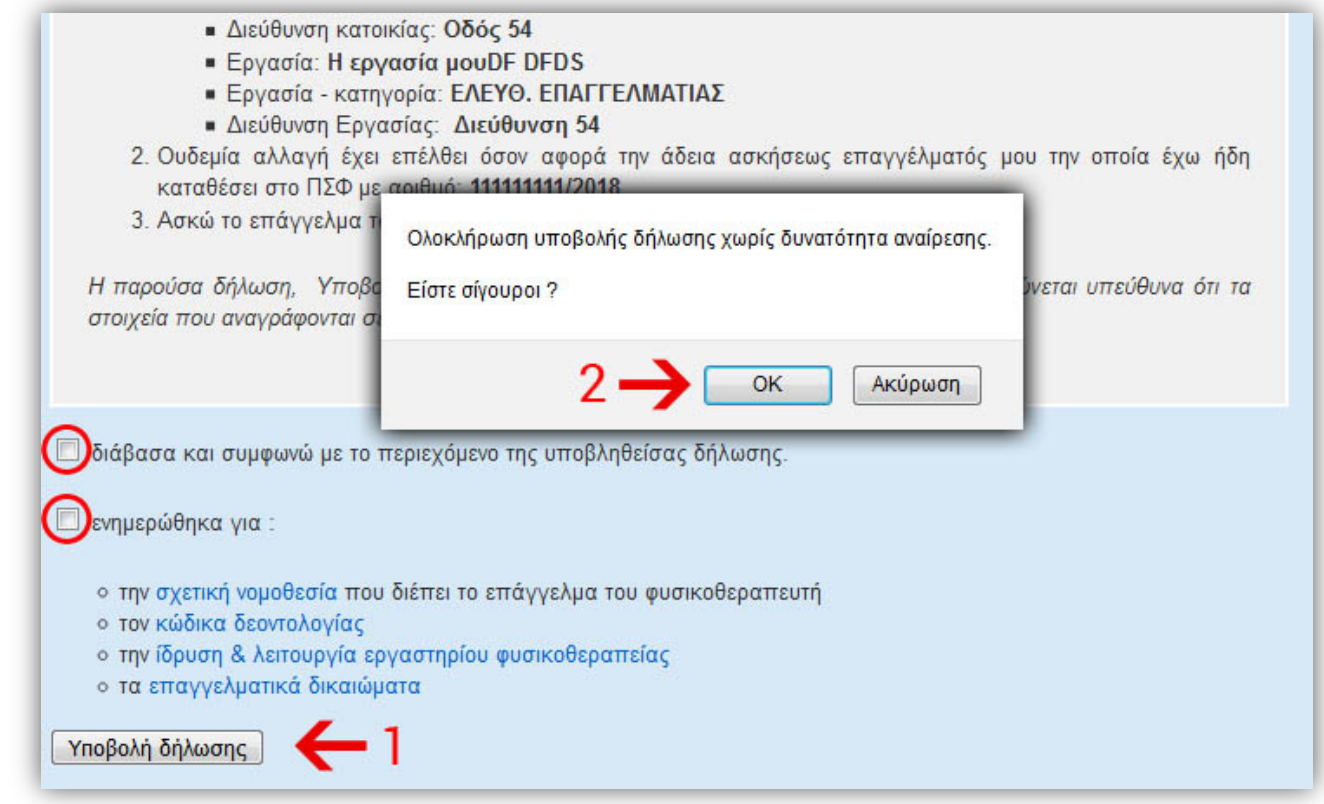

**4. Πατώντας ΟΚ η διαδικασία υποβολής της υπεύθυνης δήλωσης έχει ολοκληρωθεί.**